# **Redeeming Campus eBookstore digital materials.**

**Important: When you place an order for digital material, you receive a confirmation email for your entire order, and then you will receive individual emails for each digital product ordered. For Campus eBookstore products you will receive a redemption code with your confirmation email that you will need to activate your digital product.**

**Example:** 

**TIGNOR, ROBERT -- WORLDS TOGETHER, WORLDS APART 6E VOLUME -- -- NORTON Campus eBookstore Redemption Code: G6C3-B6A7-D7W5**

**From the main bookstore landing page: Bookstore.COCC.edu find My Account on the navigation bar, and either create or log into your bookstore account. You will need to create a bookstore account to be able to access any digital materials you purchase**. **Your default log in will be your school email and 820 number as your password.**

---------------------------------------------------------------------------------------------------------------------------------------------------------------

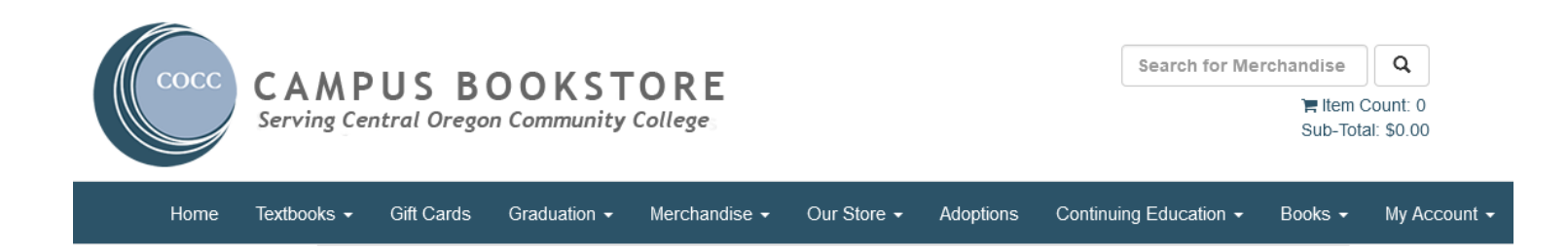

#### **Choose, Activate and Access eBooks.**

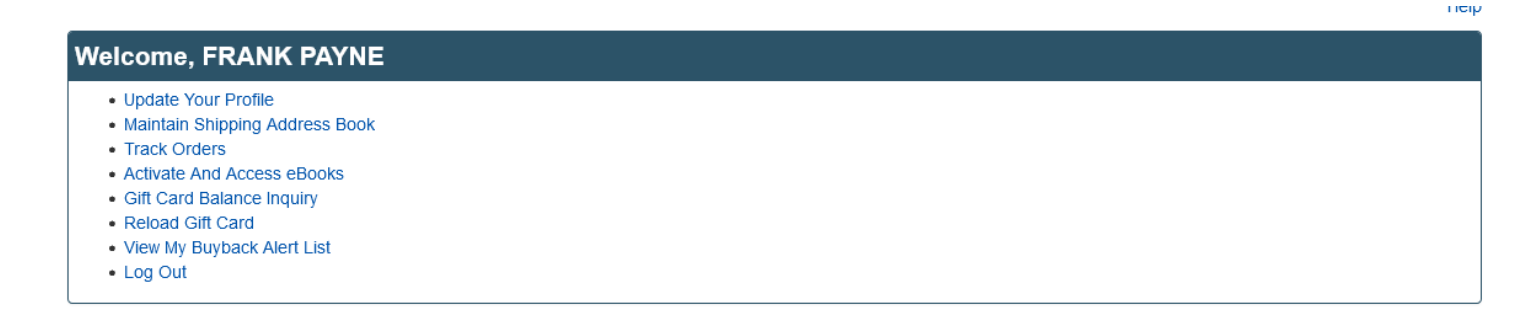

**Clicking on the, Activate and Access eBooks link will bring you to the screen below and show your digital purchases. Please select: Click here to activate an in-store purchase or any items from Campus eBookstore, to activate your purchase.**

### eBooks

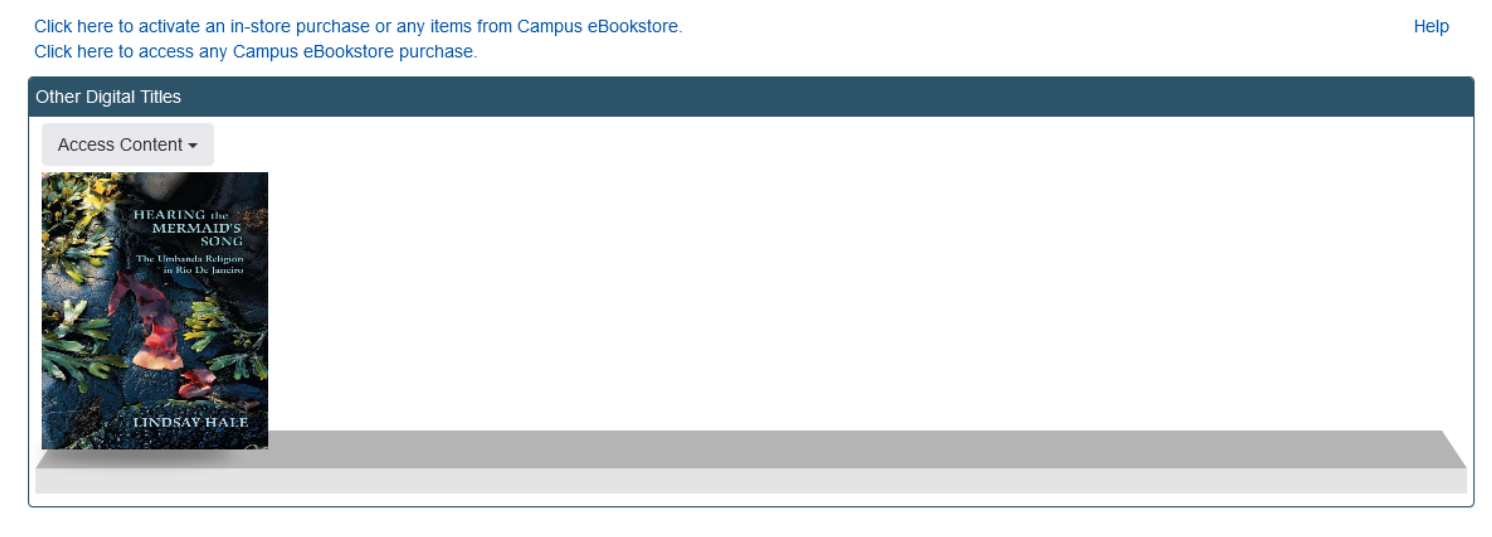

**For Campus eBookstore you will see this page. This is where you will enter the redemption code from your confirmation email.**

### **Activate eBooks**

Help

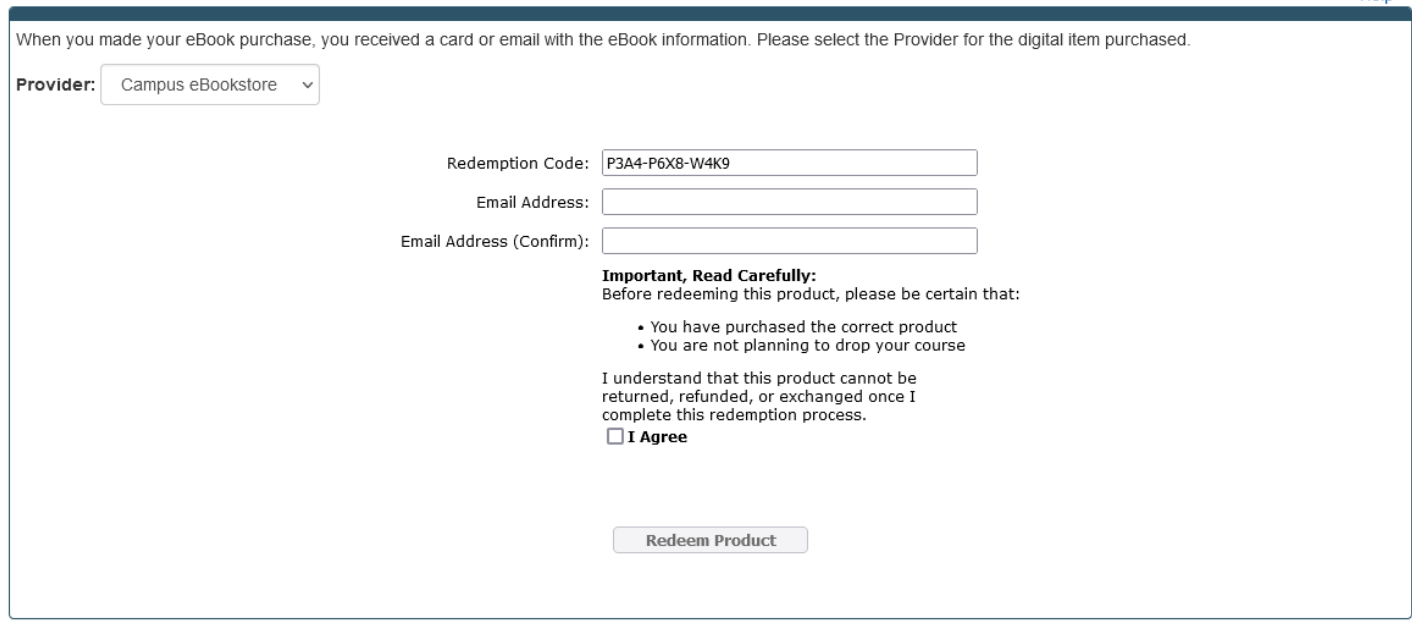

**Once you enter this redemption code you will see the screen below appear, which will display the WW Norton access code needed to activate your eBook.**

![](_page_2_Picture_26.jpeg)

**Following the instructions. You will need to go to the WW Norton landing page to finalize and activate your digital purchase.**

![](_page_3_Picture_21.jpeg)

**Click on the green, Sign In, Register a Code or Purchase Access button, to register your digital materials, using the registration code you were given. You will be sent an email verifying that you have created an account at Norton.**

![](_page_3_Picture_22.jpeg)

**You will also receive a second email with a link for logging into your digital materials whenever you want to access your digital materials. Because this digital material has courseware materials, remember that this will be on the Norton publisher website, not the COCC bookstore website. Please save and store this WW Norton log in information!** 

![](_page_4_Picture_1.jpeg)

## **CEI Digital Customer Service**

**[support@campusebookstore.com](mailto:support@campusebookstore.com)**